NÁVOD NA POUŽITIE ● NÁVOD NA POUŽITÍ ● USER'S MANUAL HASZNÁLATI UTASÍTÁS ● BEDIENUNGSANLEITUNG ● INSTRUKCJA OBSŁUGI инструкция по использованию

# AB IPBOX 9000HD

LINUX BASED DIGITAL HDTV RECEIVER DVB-S2/DVB-S/DVB-C/DVB-T AS SECOND TUNER

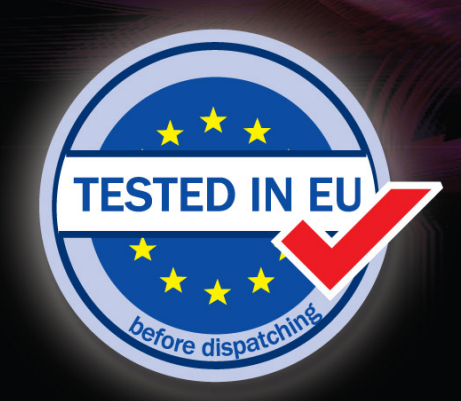

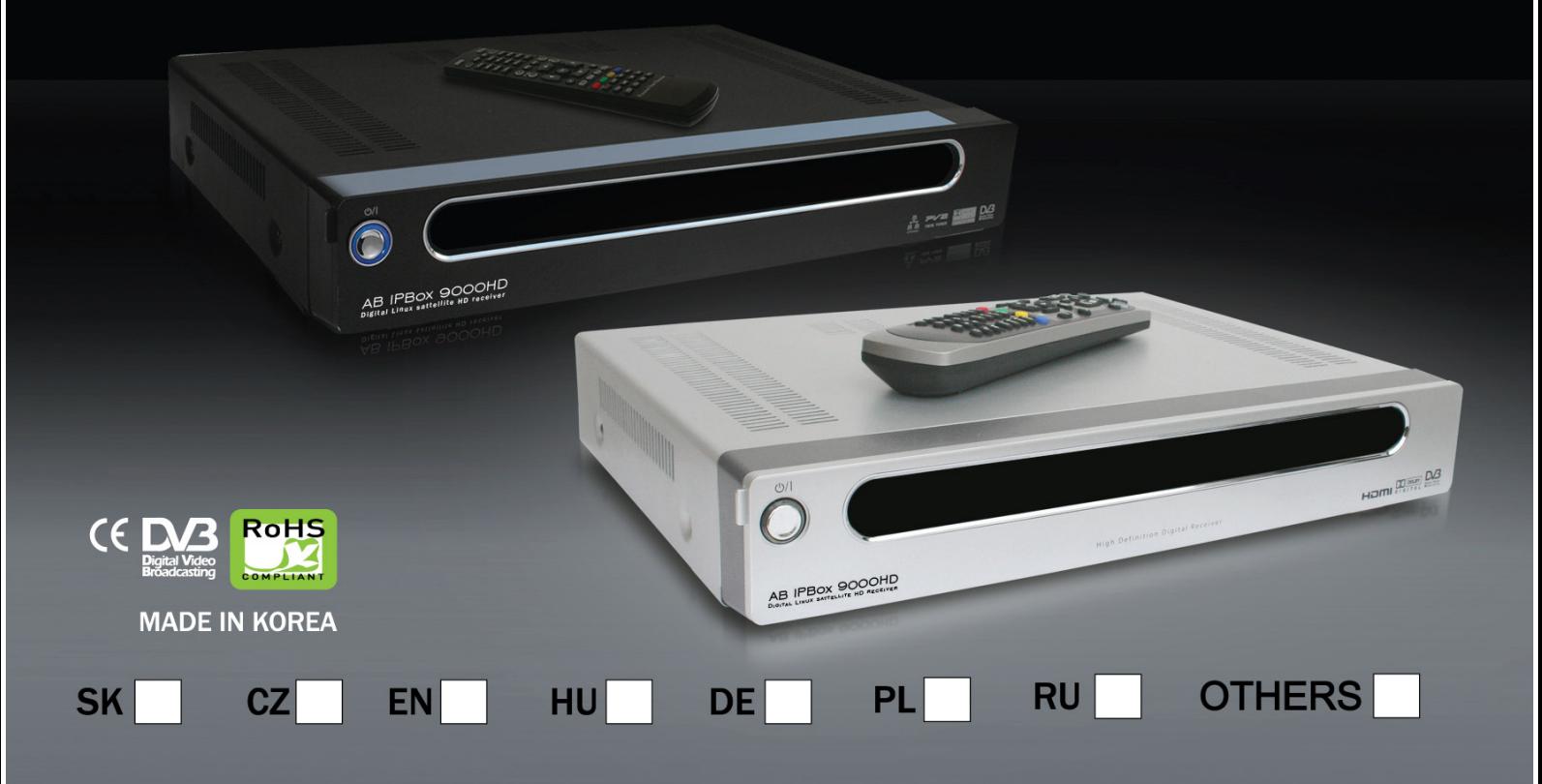

CONNECTING PEOPLE TO DIGITAL HOME ENTERTAINMENT

#### **0. Úvod**

Vítejte ve světě nového Digitálního přijímače s vysokým rozlišením, který udělá Váš životní styl bohatším a posune Vás blíž k Vašim snům. Před použitím přijímače si prosím pozorně přečtěte tento návod na použití, abyste zabezpečili jeho správnou funkci. Tento produkt je plně kompatibilní s normou DVB a přenáší do TV digitální signál ze satelitů, terestriálního (pozemního) nebo kabelového vysílání (podle verze instalovaných tunerů) s možností nahrávání nebo současného přehrávání z Hard disku (HDD).

Instalace a použití tohoto přijímače jsou velmi jednoduché, navíc jeho otevřená koncepce umožňuje kdykoli aktualizovat použitý software a rozšířit tím jeho možnosti a zdokonalit funkce dané výrobcem.

#### **1. Bezpeþnostní informace**

Prosím pozorně si přečtěte následující bezpečnostní informace.

#### **"Pozor! Vysoké napČtí! Nebezpeþí úrazu elektrickým proudem!"**

- **Napájení: 90-240V AC 50/60Hz 50W**
- Zabezpečte volný prostor okolo přijímače pro dostatečné větrání.
- Přijímač nedávejte přímo na koberec nebo jiný měkký povrch.
- Nepokládejte jiná elektronická zařízení na vrchní část přijímače.
- Přijímač čistěte pouze měkkou a suchou tkaninou.
- Přijímač nevystavujte tekoucí nebo kapající vodě ani jiným tekutinám.
- Nepoužívejte jiná připojení než jsou ta, která jsou doporučovaná.
- Nevystavujte zařízení teplým, chladným nebo vlhkým podmínkám.
- Servis může vykonávat pouze kvalifikovaný servisní pracovník.
- $\blacksquare$  Nepřipojujte nebo neodpojujte kabely, pokud je přijímač zapnutý.
- Neodstraňujte kryt přístroje.

#### **UpozornČní:**

Firma AB-COM s.r.o. neručí za škody, které vzniknou použitím nelegálního Software.

Firma AB-COM s.r.o. upozorňuje, že sledování evropských Pay TV (placených) programů na území Evropské unie bez řádného placení abonentních poplatků je nezákonné.

Kdo by chtěl i přesto využívat produkty z nabídky firmy AB-COM s.r.o za účelem bezplatného sledování těchto televizních programů, koná tak na vlastní zodpovědnost a dopouští se tím přestupku se všemi právními důsledky.

#### **2. Jak používat tento manuál**

Tento návod poskytuje kompletní instrukce pro nainstalování a zdárné používání PVR. Následující symboly Vás postupně přivedou k jednotlivým operacím.

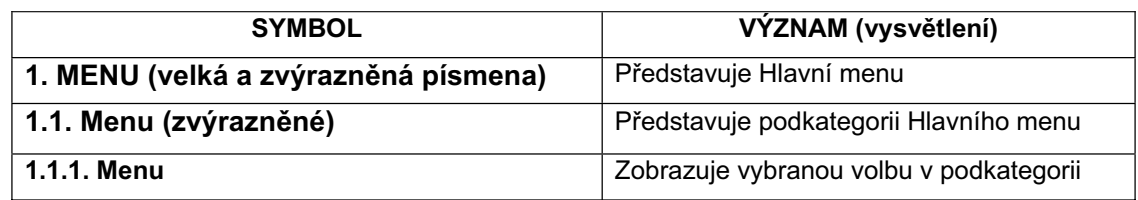

Stiskněte klávesu MENU na dálkovém ovladači (DO) a zobrazí se Hlavní menu. V některém menu je nutné napsat PIN kód (heslo).

#### **Kód je pĜednastavený od výrobce na ,,0000**"

Stisknutím číselných kláves na DO napíšete daný PIN.

#### **2.1 Pohyb kurzoru**

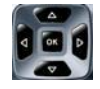

Pro pohyb kurzoru v menu použijte směrová navigační tlačítka. Směrová tlačítka UP/DOWN (nahoru/dolů): Pohybuje kurzorem nahoru a dolů. Směrová tlačítka LEFT/RIGHT (vlevo/vpravo) : Pohybuje kurzorem vlevo a vpravo.

#### **2.2 VýbČr položky**

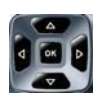

OSD (On Screen Display) - menu je určené pro nastavení jednotlivých funkcí a předvoleb. Pomocí kurzorových tlačítek označte požadovanou volbu, pro potvrzení stiskněte tlačítko OK.

#### **2.3 Použití virtuální klávesnice**

**Music** 

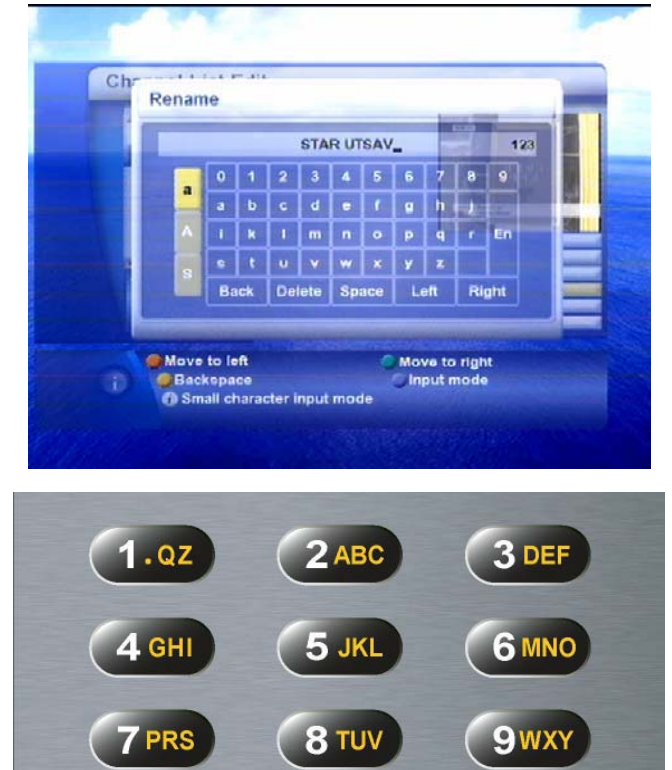

0 /@

V některém menu je potřeba použít virtuální klávesnici. Na pohyb po virtuální klávesnici slouží směrová tlačítka. Stisknutím tlačítka OK vyberete požadovaný abecední znak. Pokud chcete psaní ukončit, přesuňte kurzor na klávesu ENTER a stiskněte tlačítko OK. Tím opustíte menu a změny, které jste zadali, se uloží do paměti.

Photo

#### **3. PĜed použitím**

#### **3.1 Pokroþilé funkce**

- DVB kompatibilní, podpora DVB-S ,DVB-S2, DVB-T, DVB-C
- Vyměnitelné tunery (Plug & Play)
- · Video Dekodér MPEG-2 MP@HL
- Video Dekodér MPEG-4 AVC/H.264 HP@L4
- Podpora DivX
- · Přehrávání MP3
- $\bullet$  Dolby Digital AC3 downmix decoder (výstup Stereo)
- HDMI v.1.2A s podporou ochrany HDCP
- · Multi-formátový Audio Dekodér
- Podpora SDTV aj HDTV standardů
- 2 sloty společného rozhraní (CA)
- Podpora formátů s rozlišením : 1080i, 720p, 576p
- Podpora USB 2.0(Host)
- Podpora USB 1.1(Client)
- Vysokorychlostní Ethernet (LAN)
- VFD Display : Příprava pro zobrazení různých informací
- SCPC a MCPC přijímatelné prostřednictvím C/Ku-satelitního pásma
- Možnost editace seznamu programů
- **•** Možnost editace oblíbených skupin
- Podpora HDD standardu SATA I
- Funkce obraz v grafice (Picture In Graphic (PIG))
- Elektronický programový průvodce (EPG) s možností rezervace programů
- Podpora podtitulků a teletextu
- Možnost uzamknutí programů/nastavení
- LINUX otevřený operační systém (některé části pod GPL licencí, s možností rozšíření)

#### **4. Obsah balení**

Před použitím si zkontrolujte, zda balení obsahuje následující komponenty:

- Satelitní přijímač
- Dálkové ovládání
- $\blacksquare$  2 baterie (velikost AAA **ALKALINE**)
- Návod na použití

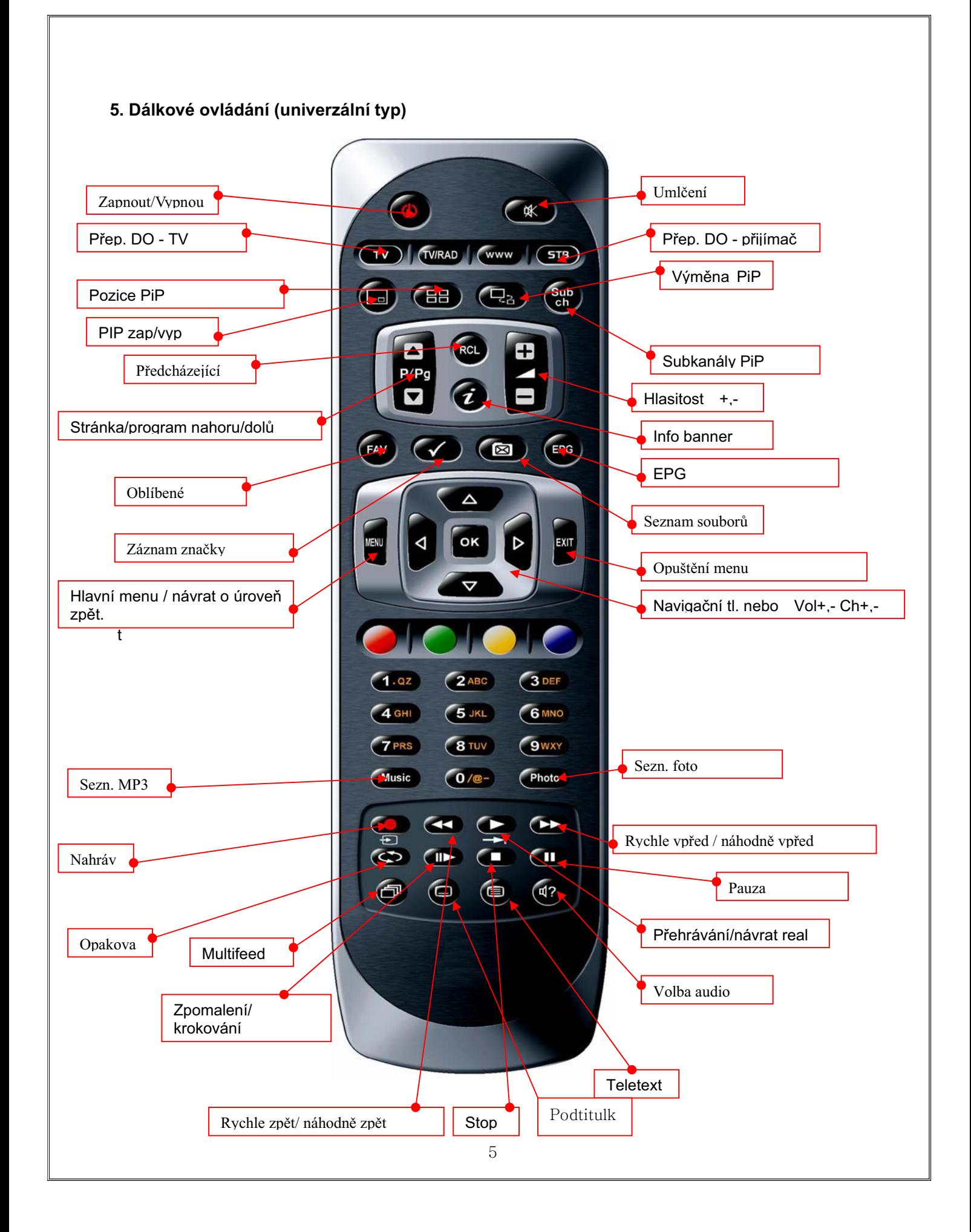

#### **5.1. Programování dálkového ovládání pro ovládání TV**

Toto univerzální DO pracuje jak pro TV, tak i pro PVR.

Existují dvě možnosti jak naprogramovat DO: Automatickým vyhledáním kódu nebo přímým zadáním kódu.

#### **5.1.1 Použití automatického vyhledání kódu**

1. Zapněte zařízení (TV), které chcete ovládat.

2. Stiskněte a držte TV tlačítko, dokud se LED nerozsvítí červeně, potom ho uvolněte.

3. Namiřte DO na přijímač (TV), stiskněte a uvolněte UP (▲) tlačítko a počkejte 3 sek., nebo dokud nepřestane blikat LED. Pokud se po 3 sekundách přijímač (TV), který chcete ovládat nevypne, tiskněte a uvolňujte UP (▲) tlačítko opět pro další následující kódy.

4. Pokud se přijímač, který chcete ovládat, vypne, stiskněte a uvolněte OK tlačítko, LED zabliká 3 krát.

#### **5.1.2. Použití metody pĜímého zadání kódu**

- 1. Zapněte zařízení (TV), které chcete ovládat.
- 2. Vyhledejte v seznamu kódů značku Vašeho TV přijímače (podívejte se do seznamu TV kódů).
- 3. StisknČte a držte **TV** tlaþítko, dokud se LED nerozsvítí **þervenČ**, potom ho uvolnČte.
- 4. Vložte 3 číselný kód se seznamu TV kódů. LED dioda zabliká 3 krát.
- 5. Pokud není žádná odezva, zopakujte kroky použitím následujícího kódu pro tu stejnou značku TV, dokud zařízení neodpoví na příkaz DO.

#### **5.1.3. Blokování hlasitosti**

Při zablokování hlasitosti na DO můžete i nadále měnit úroveň zvuku na TV podle Vašich potřeb. Pokud chcete zablokovat hlasitost pro TV přijímač;

- 1. Stiskněte a držte tlačítko **STB**, dokud se LED na DO nerozsvítí.
- 2. Vložte 3-číselný kód 999.
- 3. Stiskněte a uvolněte tlačítko STB, LED blikne 3 krát.

#### **5.1.4. Odblokování hlasitosti**

Pokud chcete odblokovat hlasitost;

- 1. Stiskněte a držte tlačítko **STB**, dokud se LED na DO nerozsvítí.
- 2. Vložte 3-číselný kód 999.
- 3. Stiskněte a uvolněte tlačítko **STB**, LED blikne 3 krát.

#### **Seznam kódĤ najdete na konci návodu** !

#### **6. PĜední panel**

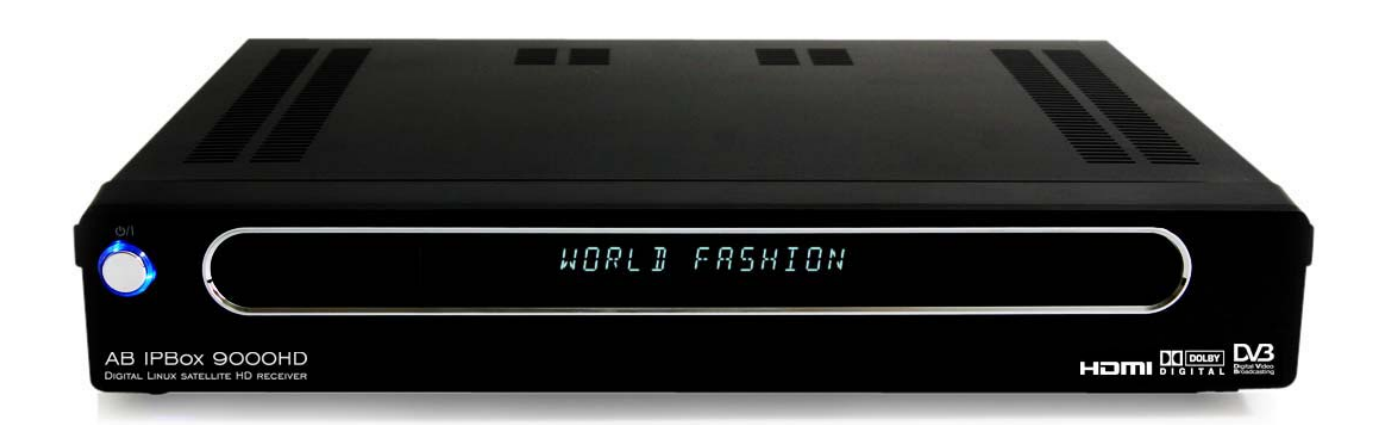

- $\blacksquare$  2 sloty pro smart karty
- 2 sloty společného rozhraní (CAM)

■ VFD (Vacuum Fluorescent Display) vakuový fluorescenční alfanumerický displej – zobrazení názvu programu, aktuálního času, stavu přijímače a chybových hlášení.

- Tlačítko Zapnout/Standby
- Tlačítko MENU
- Tlačítko EPG
- $\blacksquare$  Tlačítko FILE
- Tlačítko OK
- Kurzorová tlačítka NAHORU, DOLŮ, VPRAVO, VLEVO

Poznámka :

**Studené vypnutí** (při zapnutí přijímač bootuje) – podržte více než 2 sec. tlačítko stand by na předním panelu nebo na DO.

Vypnutí do stand by – krátce stiskněte tlačítko stand by na předním panelu nebo na DO.

#### **7. Zadní panel**

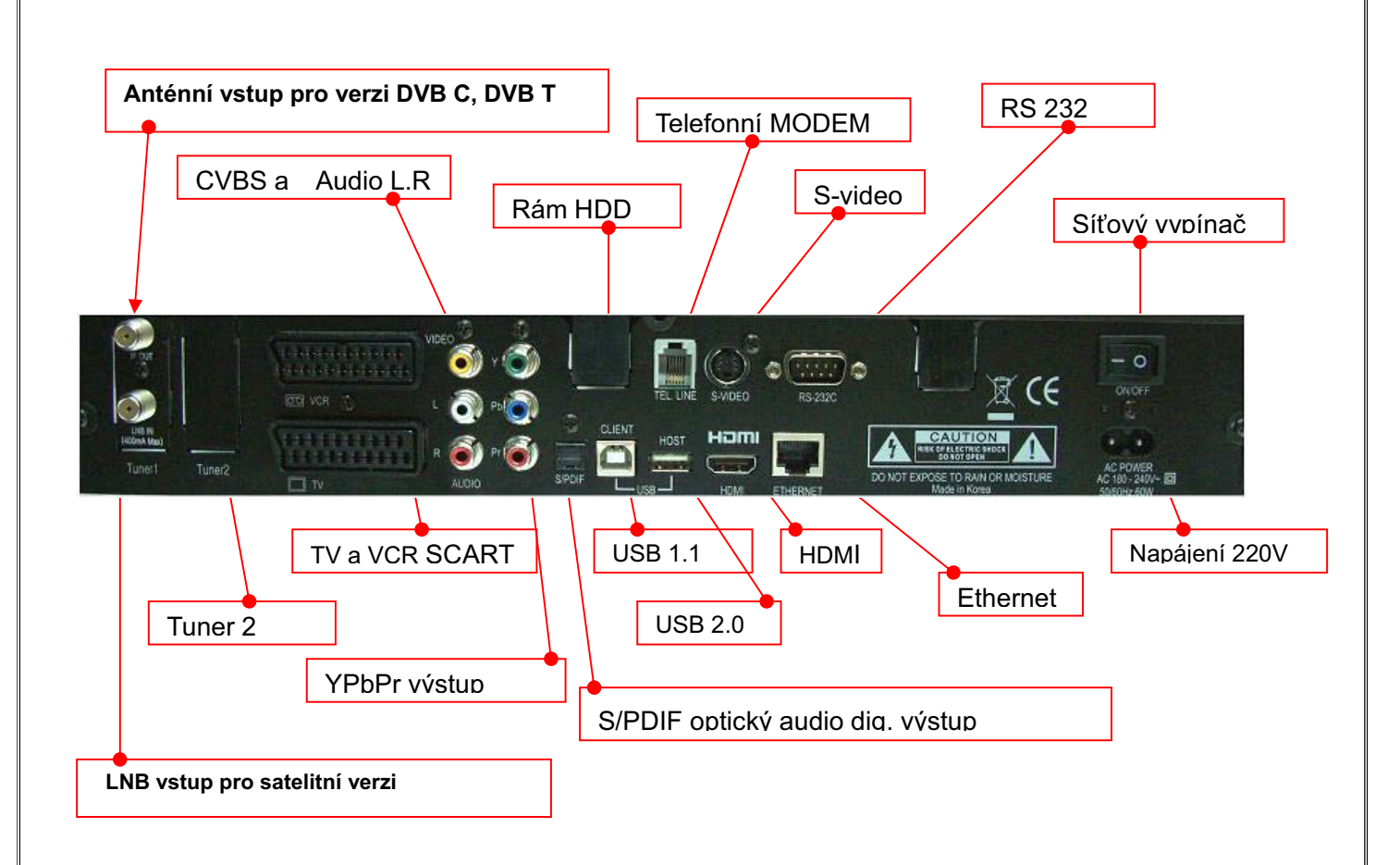

Pohled na zadní panel při osazení dvěma tunery.

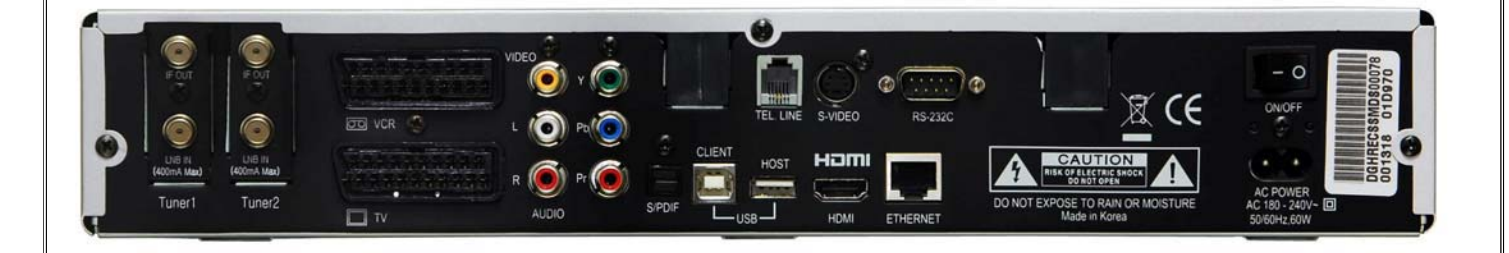

#### 8. Instalace

V této kapitole najdete nejefektivnější způsoby připojení přijímače k ostatním komponentům.

#### 8.1 Připojení se satelitní anténou

### **Digital TV**

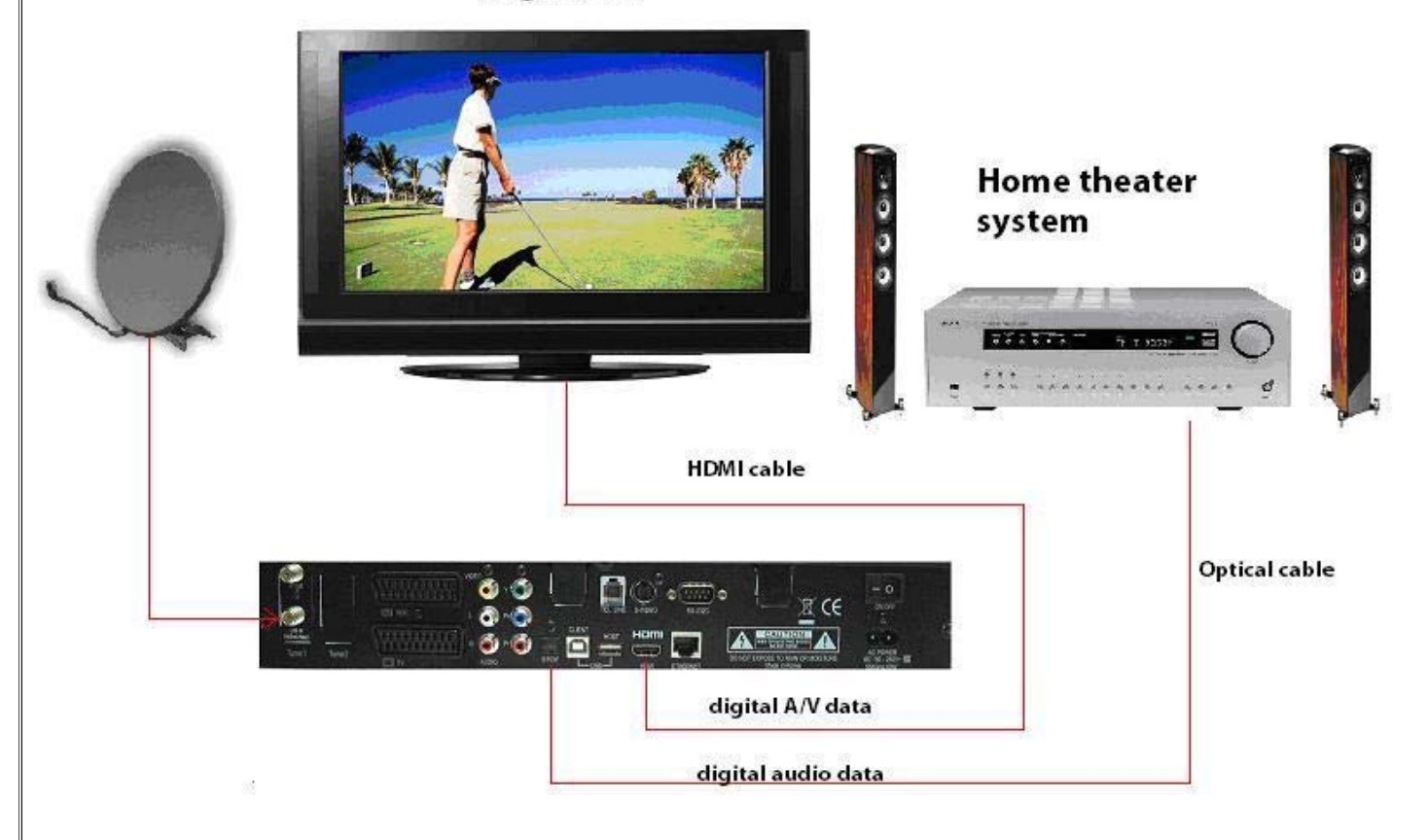

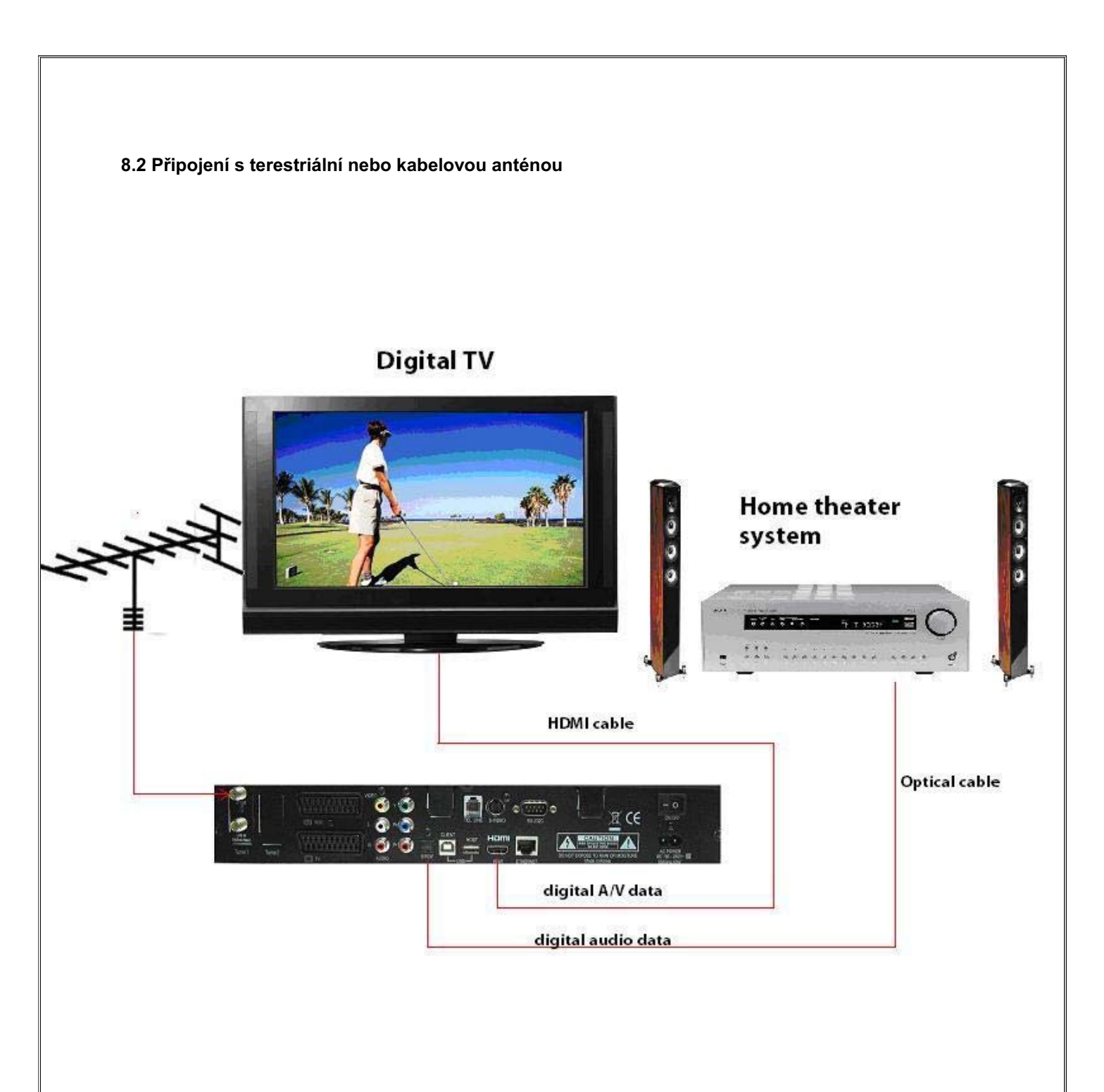

#### **PĜipojení HD signálu:**

Pokud vlastníte televizor nebo zobrazovač, který podporuje zobrazení obrazu ve vysokém rozlišení (je označený HD ready nebo Full HD), využijte přednostně propojení přes konektor HDMI. V tomto případě je propojení digitální a přes HDMI kabel je přenášený video i audio signál do TV.

Druhou možností je propojení přes Komponentní analogový výstup YPbPr . Tento výstup přenáší analogový video signál v HD rozlišení. Zvuk musí být přenášený separátně – buď analogově přes konektory CINCH L/R (v tomto případě pouze stereo) nebo prostřednictvím optického digitálního výstupu S/PDIF digitálně.

#### **PĜipojení SD signálu:**

Pro připojení televizoru/zobrazovače můžete použít též konektory HDMI nebo YpbPr, pokud je jimi TV přijímač vybavený (přenášený signál bude v tomto případě pouze v SD rozlišení 576i).

Dále je možné pro připojení TV se standardním rozlišením využít propojení (jsou seřazená sestupně podle kvality): TV SCART v režimu RGB nebo YUV, S-Video (Y/C), CINCH (CVBS), TV SCART (CVBS) . Žádné z těchto připojení nepodporuje výstup ve vysokém rozlišení. Pokud je přijímaný signál HDTV, je vždy na tyto výstupy připravený pouze v kvalitě SD.

K připojení zvukového výstupu můžete využít analogové stereo výstupy : TV SCART(L,R), CINCH(L,R) Nebo výstupy digitální: HDMI a S/PDIF, které podporují výstup streamu pro dekódování prostorového zvuku ve všech používaných formátech.

#### 8.3. Montáž HDD a instalace/výměna tunerů

Přijímač je vybavený možností montáže HDD. Podporované jsou pouze 3,5" HDD s rozhraním S-ATA bez omezení kapacity.

Přijímač je též vybavený systémem tunerů Plug and Play. Podporuje 2 tunery v libovolné kombinaci. Tunery můžou být typu DVB S, DVB S2, DVB T, DVB C.

**UpozornČní: PĜed demontáží krytu odpojte pĜijímaþ od síĢového pĜívodu !!!** 

![](_page_13_Picture_4.jpeg)

![](_page_13_Picture_5.jpeg)

![](_page_13_Picture_6.jpeg)

![](_page_13_Picture_7.jpeg)

![](_page_13_Picture_8.jpeg)

![](_page_13_Picture_9.jpeg)

![](_page_14_Picture_0.jpeg)

![](_page_14_Picture_1.jpeg)

![](_page_14_Picture_2.jpeg)

![](_page_14_Picture_3.jpeg)

![](_page_14_Picture_4.jpeg)

#### **9. PĜed nastavením**

#### **9.1 Informace MENU**

Volitelné položky menu jsou trvale zvýrazněné (vysvícené). Neaktivní položky jsou zobrazené šedou barvou, tyto nejsou použitelné. Více OSD menu zobrazuje krátké doplňkové informace ve spodní liště.

#### **9.2 Základní ovládací tlaþítka**

![](_page_15_Picture_4.jpeg)

Pro pohyb kurzoru v menu použijte směrová navigační tlačítka.

Směrová tlačítka UP/DOWN: Pohybují kurzorem nahoru a dolů.

Směrová tlačítka LEFT/RIGHT : Pohybují kurzorem vlevo a vpravo.

Pro potvrzení výběru použijte tlačítko OK.

V režimu sledování programu použitím tlačítek UP/DOWN přepínáte mezi předvolbami, použitím tlačítek LEFT/RIGHT ovládáte hlasitost.

Pokud se chcete vrátit z předcházejícího menu s uložením nastavení, použijte tlačítko MENU. Pokud chcete opustit aktuální menu, použijte tlačítko EXIT.

#### **10. Úvodní instalace**

Při prvním zapnutí přijímače je nutné nastavení konfigurace přijímače, nastavení připojené antény (antén) a naladění TV a rozhlasových stanic. Pro ulehčení tohoto nastavení je přijímač vybavený průvodcem rychlého nastavení, který se při prvním zapnutí aktivuje automaticky a umožní Vám jednoduché nastavení přijímače.

#### **10.1 ZapnČte TV pĜijímaþ a potom zapnČte Váš IPBox**

Zobrazí se průvodce rychlou instalací.

#### **10.2. Vyberte jazyk a nastavte datum a þas.**

V menu Language Settings (nastavení jazyku) zvolte svůj preferovaný jazyk pro menu – Menu language, pro audio – Audio language, pro podtitulky – Subtitle language a znakovou sadu pro zobrazování teletextu –

Teletext character set.

Položky menu můžete měnit tak, že položku označíte pomocí tlačítek nahoru/dolů a pomocí tlačítek vlevo/vpravo měníte její nastavení, nebo na označené položce stiskněte OK a změňte nastavení pomocí tlačítek nahoru/dolů.

Stisknutím Exit se dostanete do menu Local time settings – Nastavení místního času. Zvolte časovou zónu, ve které se nacházíte – Time zone (příklad: pro SR a ČR zvolte GMT + 01:00).

Nastavte formát zobrazení času – Time mode 12 nebo 24 hodin, nastavte způsob nastavení času – Time setting, pokud zvolíte "from SAT", čas se nastaví automaticky podle satelitu.

Pokud zvolíte "ručně", zpřístupní se volby nastavení datumu a času. Nastavte aktuální datum a čas.

![](_page_16_Picture_5.jpeg)

Stisknutím Exit přejdete do menu konfigurace antény, zvolte Vaši konfiguraci a spusťte ladění nebo přejděte do hlavního menu stisknutím Exit.

![](_page_17_Figure_0.jpeg)

![](_page_18_Figure_0.jpeg)

#### 10.4. DVB-S Konfigurace satelitů

Do menu konfigurace satelitů se dostanete po nastavení času stisknutím tlačítka EXIT. Zobrazí se prázdný seznam satelitů . Stiskněte žluté tlačítko ( Add satelite – přidat satelit) Zobrazí se menu Satellite configuration.

#### 10.4.1 Nastavení parametrů LNB

V tomto menu můžete nastavit parametry pro příjem jednotlivých satelitů. Ve vrchní liště můžete přitom sledovat ukazatele úrovně a kvality signálu. Nastavte následující parametry:

![](_page_19_Picture_202.jpeg)

Jednotlivé položky můžete nastavovat pomocí kurzorových kláves (šipek), pro potvrzení stiskněte OK.

![](_page_19_Picture_6.jpeg)

#### 10.4.2 Automatické vyhledávání satelitních programů

Po nastavení parametrů LNB můžete vyhledávat satelitní programy . Pro automatické vyhledávání programů zvolte pole Automatic – Automatické. Nastavte Tuner ID - číslo tuneru, na kterém chcete vyhledávat, Satellite Name - Název satelitu ( pokud chcete prohledávat všechny přednastavené satelity na zvoleném tuneru, zvolte ALL.) Network Search – Síťové vyhledávání a Search Method – Způsob vyhledávání ( All, FTA only – Všechny nebo Jen volné) a zvoľte SEARCH. Vyhledávání můžete zrušit potvrzením CANCEL, uloží se doposud vyhledané programy. Po ukončení vyhledávání se tlačítko CANCEL změní na OK. Pro uložení programů stiskněte OK.

![](_page_20_Picture_219.jpeg)

#### 10.4.3. Ruční vyhledávání satelitních programů

![](_page_20_Picture_4.jpeg)

Pro ruční vyhledávání programů zvolte pole Manual. Pomocí ručního vyhledávání můžete vyhledat pouze programy na jednom TP. Nastavte číslo tuneru, název satelitu, Frekvenci – Frekvenci transpondéru, Modulation Modulaci (QPSK/8PSK), Přenosová rychlost – Přenosovou rychlost, Polarity – polarizaci a síťové vyhledávání. Hodnoty frekvence a přenosové rychlosti můžete po stisknutí OK na těchto položkách vybrat ze seznamu předvolených nebo přímo zadat číselnou klávesnicí. Po zadání požadovaných hodnot zvolte Search – Vyhledávání.

#### **Advanced - RozšíĜené vyhledávání**

Pokud zvolíte volbu Advanced dostanete se do menu vyhledávání podle identifikátorů PID. Pokud znáte hodnoty PIDů konkrétního programu, zadejte je do políček VPID, APID a PCR PID a zvolte Search – Vyhledávání.

Po ukončení vyhledávání se programy automaticky uloží do paměti. Stiskněte OK. Menu opustíte stisknutím Exit.

#### **10.5. DVB-C Vyhledávání kabelového vysílání**

![](_page_21_Picture_163.jpeg)

**10.5.1. Referenþní tabulka frekvencí pro pásmo DVB-C (Standard pro západní Evropu)** 

![](_page_21_Picture_164.jpeg)

![](_page_22_Picture_191.jpeg)

Západoevropský standard pro modelaci QAM :

QAM lineární vyhledávání kanálů:

Startovací frekvence: 306 MHz (střední frekv. kanál S21) Stop frekvence: 858 MHz (střední frekv. kanál K69) Přenosová rychlost: 6900, 6875, 6111 kS/s (Auto/Manual, Základní nast. = Auto) Licencované u Modulační schéma: 64/128/256 QAM (Auto/Manual, Základní nast. = Auto) Vnější FEC schéma: RS(204/188), Žádná Vnitřní FEC schéma: Žádná Šířka kanálu : 8MHz Tvar spektra: Inverzní, Normálně

#### **10.5.2. Automatické vyhledávání**

Tato volba umožňuje automatické vyhledávání všech programů v nastavené síti. Zadejte: Cable Name – Název sítě, Network Search – Síťové vyhledávání a Search Method – Způsob vyhledávání (All, FTA only – Všechny nebo pouze volné), zvolte SEARCH pro zahájení vyhledávání.

Po ukončení vyhledávání se programy automaticky uloží do paměti. Stiskněte OK. Menu opustíte stisknutím Exit.

#### **10.5.3. Ruþní vyhledávání DVB-C**

Pomocí ručního vyhledávání můžete vyhledat jen programy na jednom kanálu . Nastavte číslo tuneru, název sítě, frekvenci, modulaci a přenosovou rychlost. Hodnoty frekvence, modulace a přenosové rychlosti můžete po stisknutí OK na těchto položkách vybrat ze seznamu předvolených nebo přímo zadat číselnou klávesnicí. Po zadání požadovaných hodnot zvolte Search – Vyhledávání.

![](_page_22_Picture_192.jpeg)

![](_page_23_Picture_62.jpeg)

Po ukončení vyhledávání se programy automaticky uloží do paměti. Stiskněte OK. Menu opustíte stisknutím Exit.

#### **10.6. DVB-T Vyhledávání terestriálního vysílání**

#### **10.6.1. Referenþní tabulka frekvencí pro Terestriální vysílání**

V tabulee jsou zobrazené 3 možnosti výběru podle šířky pásma.

- 1. Německo.
- 2. Austrálie.
- 3. Ostatní země (Velká Británie, Itálie, Francie, Španělsko, Čína, Finsko, Švédsko).

![](_page_24_Picture_712.jpeg)

![](_page_24_Picture_713.jpeg)

![](_page_25_Picture_285.jpeg)

#### **10.6.2. Automatické vyhledávání DVB-T**

Tato volba umožňuje automatické vyhledání všech dostupných terestriálních programů. Select – Zvolte číslo tuneru, Oblast (viz předcházející tabulka) , Síťové vyhledávání a typ vyhledávání. Pokud používáte aktivní anténu (se zabudovaným zesilovačem), nastavte volbu Active Antenna na zapnuté (ON). Pro spuštění vyhledávání zvolte Search.

#### **10.6.3. Ruþní vyhledávání**

Pomocí ručního vyhledávání můžete vyhledat programy na jednom kanále. Nastavte číslo tuneru, číslo kanálu, frekvenci a šířku pásma. Síťové vyhledávání a typ vyhledávání. Pokud používáte aktivní anténu (se zabudovaným zesilovačem), nastavte volbu Active Antenna na zapnuté (ON). Hodnotu frekvence můžete po stisknutí OK na této položce vybrat ze seznamu předvolených nebo přímo zadat číselnou klávesnicí. Po zadání požadovaných hodnot zvolte Search – Vyhledávání.

![](_page_25_Picture_286.jpeg)

Po ukončení vyhledávání se programy automaticky uloží do paměti. Stiskněte OK. Menu opustíte stisknutím Exit.

![](_page_26_Picture_96.jpeg)

#### **11. Tlaþítka rychlé volby**

V této části jsou vysvětlené funkce tlačítek na dálkovém ovládání při sledování TV nebo poslechu Rádia. Tyto tlačítka umožňují jednoduché dosažení požadované funkce nebo vyvolání požadovaného menu.

#### $11.1$ . Seznam TV nebo Rádiových programů

![](_page_26_Picture_5.jpeg)

![](_page_26_Picture_6.jpeg)

Vybraná položka v menu se zvýrazní. Stisknutím tlačítka OK vyvoláte náhled zvoleného programu. Přepnutí na zvolený program provedete dalším stisknutím tlačítka OK.

![](_page_26_Picture_97.jpeg)

![](_page_26_Picture_98.jpeg)

![](_page_27_Picture_190.jpeg)

Pro rychlejší výběr programů je možnít využít tři druhy třídění programů v seznamu:

Pro rychlejší výběr programů je možné využít tři druhy třídění programů v seznamu:

- 
- 11.1.1 Sort Seřazení seznamu kontaktů (červené) Seřadí programy od A po Z, Z po A, FTA - CAS, podle provozovatele nebo podle Satelitu
- 11.1.2 Tuner Seřazení programů podle tuneru (zelené) Zobrazí programy podle toho, na kterém tuneru jsou naladěné (Tuner 1 nebo 2)
- 11.1.3. Jump Move Skok  $\sim$  (modré)

Tisknutím modrého tlačítka se posouváte skokem na další blok podle toho, který druh třídění máte zvolený. (od A po Z, Z po A, FTA - CAS, podle provozovatele nebo podle Satelitu), např. Pokud je zvoleno třídění A -Z, každým stisknutím se dostanete na programy s dalším začátečním písmenem A,B,C...

#### **11.2. Úprava seznamu programĤ**

Na přepnutí do módu úpravy programů stiskněte tlačítko  $(i)$  na DO když se nacházíte v seznamu programů.

![](_page_27_Picture_10.jpeg)

Pro jednotlivé programy můžete využíř následující úpravy: Delete - Vymazat, Hide – Skrýt , Lock – Uzamknout, Rename – Přejmenovat, Volume level – Úroveň hlasitosti, Move of channel or channels – Přesun programu nebo programů.

#### 11.3. Favorite Channel List – Zoznam oblíbených programů

FAV

V průběhu sledování TV, nebo poslechu Rádia, seznam oblíbených programů zobrazíte stisknutím tlačítka **FAV** na DO. Přednastavené jsou: Sport, Drama, Zprávy, Film a Hudba.

#### 11.3.1. Make FAV. List – Vytvoření Seznamu oblíbených programů

Vstupte do "Make Fav List" a stiskněte OK. Zobrazí se virtuální klávesnice pro vytvoření nového seznamu. Pro uchování dat vytvořeného seznamu použijte klávesu ENTER na virtuální klávesnici.

#### 11.3.2. **Delete** - **Vymazat**

Pro vymazání podsvíceného programu v seznamů oblíbených programů, vyberte "Delete" a stiskněte OK. Vymazání potvrćte stisknutím **OK**.

#### 11.3.3. Rename - Přejmenovat

Pro změnu názvu programu nebo oblíbené skupiny, vyberte "Rename" a stiskněte OK. Zobrazí se virtuální klávesnice pomocí které můžete provádět změny názvu.

Tlačítkem ENTER uchováte změnu názvu a opustíte virtuální klávesnici.

#### 11.3.4. Add Channels - Přidat programy

Pro přidání programu do skupiny oblíbených, vyberte "Add Channels" a stiskněte OK. Zobrazí se seznam všech programů.

![](_page_28_Picture_13.jpeg)

Podsvícený program bude přidaný po stisknutí **OK**. Na přidaném programu se objeví značka.

![](_page_29_Picture_1.jpeg)

Podporované jsou rovněž funkce Move channel – přesun programu, Lock – uzamčení a Hide – skrytí programu v seznamu oblíbených skupin.

#### 11.4. Electronic Program Guide - Elektronický programový průvodce (EPG)

![](_page_29_Picture_4.jpeg)

Stisknutím **EPG** na DO se zobrazí EPG (Electronic Program Guide). Pro vyhledávání programových časů použijte navigační tlačítka.

Stiskněte EPG na DO. Zobrazí se seznam programů pro aktuální program. Vysílané programy jsou společně s časem začátku a konce zobrazeny pod sebou.

![](_page_29_Picture_7.jpeg)

Stiskněte EPG na DO podruhé. Zobrazí se časová osa se seznamem programů pro všechny programy. Na levé straně okna jsou pod sebou zobrazené názvy programů, ve vrchní liště je zobrazen čas. Názvy jednotlivých relací jsou znázorněny graficky s délkou trvání. Pomocí tlačítek vlevo/vpravo můžete posouvat časovou osu. Pomocí barevných tlačítek můžete přepínat na další den – Next Day (modré) nebo předcházející den - Prev Day (červené)

![](_page_30_Picture_0.jpeg)

Pro podrobnější informaci o programu, přesuňte podsvícení na požadovaný program

a stiskněte **OK** nebo

![](_page_30_Picture_3.jpeg)

11.4.3. **Search - Vyhledávání** 

![](_page_30_Picture_5.jpeg)

Pro vyhledání programu v EPG pod specifickou kategorií / typem, který požadujete stiskněte MODRÉ tlačítko na DO.

EPG data se načítají v závislosti na podpoře provozovatele programu.

Kategorie : **Movie** (film) / **News** (zprávy) / **Sports** (sport).

Pod kategorie : Adult movie (pro dospělé) /Romance (romantika) / Comedy (komedie).

Název programu: **Name** napište pomocí virtuální klávesnice.

Klasifikace: Na program zvolte věkové omezení.

![](_page_31_Figure_0.jpeg)

Úroveň/kvalita sig.

#### **11.6 RCL - pĜepnutí na pĜedcházející program**

![](_page_32_Picture_1.jpeg)

Pro návrat na předcházející program slouží tlačítko RCL

#### **11.7 Subtitle - Podtitulky**

![](_page_32_Picture_4.jpeg)

Pokud je tato služba na programu dostupná, vyvolá se pomocí tlačítka **titulků Heliana** DO. Pokud program poskytuje více než dva jazyky, je možné si vybrat jazyk z tabulky.

![](_page_32_Picture_6.jpeg)

## **11.8 Alternate audio – Alternativní zvuk**

Po stlačení tlačítka AUDIO na DO máte možnost si vybrat jazyk pro zvuk a režim zvuku: (**Mix / Mono Levý / Mono Pravý**).

Jazyk pro zvuk, zvolte přímo tlačítkem L/R. Pro opuštění menu použijte tlačítko AUDIO nebo EXIT.

![](_page_32_Picture_10.jpeg)

#### **11.9 Premiere Multifeed function – Funkce Premiere Multifeed**

Někteří provozovatelé např. Premiere, používají vysílání subkanálů tzv. feedů, které jsou vysílány jako doplněk hlavního programu. Pro přepínání subkanálů stiskněte tlačítko

na DO, zobrazí se seznam subkanálů. Pomocí tlačítek nahoru/dolů vyberte požadovaný subkanál a potvrďte OK.

![](_page_33_Picture_3.jpeg)

#### **11.10. OSD teletext – Teletext**

![](_page_33_Picture_5.jpeg)

OSD teletext je dostupný jen v případě, pokud je podporován provozovatelem Satelitu. Pokud je obrázek teletextu na INFO liště  $\Box$  podsvícený ŽLUTOU barvou, stiskněte toto tlačítko a informace se zobrazí na obrazovce.

Upozornění: Přijímač nepodporuje VBI teletext, takže teletext je možné zobrazovat jen přímo přijímačem. Na připojeném TV funkce teletextu nebude funkční.

![](_page_33_Picture_8.jpeg)

![](_page_33_Picture_9.jpeg)

甸

![](_page_33_Picture_10.jpeg)

### $\bigcirc$

#### **11.11. PIP(Picture in Picture) / PAP (Picture and Picture) – Obraz v obrazu/ obraz a obraz.**

**L**a : Můžete současně na obrazovce sledovat program ze dvou kanálů (za předpokladu že používáte 2 tunery). Stisknutím tohoto tlačítka vyvoláte zobrazení 2 programu funkcí PiP(PAP)

![](_page_34_Picture_3.jpeg)

![](_page_34_Picture_4.jpeg)

EB : Stisknutím tohoto tlačítka postupně měníte polohu zobrazení PiP v obrazu.

 $(\Box_a)$ : Stisknutím tohoto tlačítka vyměníte mezi sebou hlavní obraz s obrazem v okně.

![](_page_34_Picture_7.jpeg)

![](_page_34_Picture_8.jpeg)

![](_page_34_Picture_9.jpeg)

Sub<br>ch : Zobrazení seznamu programů pro výběr do okna.

![](_page_34_Picture_11.jpeg)

![](_page_34_Picture_12.jpeg)

Upozornění: Přijímač nepodporuje v PiP zobrazení 2 kanálů vysílaných s kompresí MPEG4 !

### 11.12. Music list – seznam hudebních souborů. **Music**

Zobrazení seznamu MP3 souborů nahraných na HDD, které je možné přehrávat. Označením souboru a potvrzením OK spustíte přehrávání.

### **11.13. Photo list – Fotoalbum**

Zobrazení seznamu fotografií (s náhledem) nahraných na HDD. Fotografie můžete prohlížet nebo přejmenovat.

### **11.14. File list – Seznam souborů.** (**a**

Zobrazení souborů v přijímači.

![](_page_35_Picture_87.jpeg)

Pro návrat ze seznamů souborů použijte tl. EXIT.

### **11.15. Internet(resevered) – Internet (rezervované)**

Toto tlačítko je rezervované pro funkci IPTV.

#### **12. Select your TV system – Zvolte Váš TV systém (1080i, 720p, 576p, PAL, NTSC)**

Pokud nemáte správně nastavený TV systém podle typu Vašeho TV přijímače , obraz může být zobrazovaný zkresleně nebo nemusí být zobrazený vůbec.

Vypněte přijímač do Standby, stiskněte tlačítko Standby -> stiskněte a podržte tlačítko Menu -> tlačítkem nahoru/dolů vyberte požadovanou volbu->stiskněte OK na předním panelu se zobrazí vybraná volba.

TV systém můžete také nastavit v menu AV Settings.

![](_page_36_Picture_144.jpeg)

#### **13. IP setup – Nastavení IP**

#### 13.1. **Manual - Ruþní nastavení**

Pro uživatele se statickou IP. Pomocí navigačního tlačítka a numerických tlačítek nastavte hodnoty a stiskněte Submit (potvrdit).

![](_page_36_Picture_145.jpeg)

Manuální nastavení musíte použít i při přímém propojení přijímače s PC nebo jiným přijímačem bez použití Switche nebo routeru. V tomto případě použijte překřížený ethernetový kabel.

#### **PĜíklad nastavení pro pĜímé propojení** :

![](_page_37_Picture_135.jpeg)

![](_page_37_Picture_136.jpeg)

![](_page_37_Picture_3.jpeg)

#### 13.2. **AUTO (DHCP) – Automatické nastavení**

Pro klienty VDSL nebo ICS. Pokud máte přijímač připojený např. k routeru, který podporuje automatické přidělování IP adres, využijte funkci AUTO (DHCP).

Systém toto nastavení rozpozná automaticky. Není potřebné vpisovat žádné hodnoty. Po vybrání Auto(DHCP), stiskněte tlačítko **Submit** pro zobrazení nastavení. Všechny hodnoty připojení se automaticky nastaví. Pokud je přepojení s LAN nesprávné, hodnoty budou "0.0.0.0." Proto zkontrolujte připojení a zkuste to znovu.

#### 13.3. Pro uživatele **ADSL.**

Vyžaduje se **ID** a **Heslo** (Získáte ho od poskytovatele internetových služeb). **Hodnoty** napište pomocí virtuální klávesnice. Klávesnici vyvoláte tlačítkem OK.

#### 13.4. **AUTO (PPP)**

Pro uživatele modemu pro vytáčené připojení.

Externí dial up modem musí být připojený k sériovému portu RS 232C na zadním panelu.

ID a Password (heslo) (získáte od provozovatele připojení) zadejte pomocí virtuální klávesnice. Na zvolené položce stiskněte OK pro zobrazení virtuální klávesnice.

#### **14. Restore Factory Setting – Obnovení výrobních nastavení**

Vymaže Váš seznam programů, seznam oblíbených programů a všechny nastavení LNB. Zároveň obnoví původní výrobní nastavení. File (soubory), které jste nahráli na HDD, ale zůstanou zachovány. Pro obnovu výrobního nastavení v tomto menu stiskněte OK.

V menu zvolte Obnovení původních nastavení (Restore factory settings), zadejte PIN (od výroby je 0000).

#### 15. Mount Manager – Správce připojení

Pomocí mount managera můžete sdílet složku na Vašem PC (například pro přehrávání MP3) přes LAN. Nastavení:

**Type** (cifs : pro připojení k PC s Windows, nfs : pro připojení k PC s Linuxem)<br> **Mount point** Adresář s mp3 v přijímači ke kterému budete připojovat sdílený Adresář s mp3 v přijímači ke kterému budete připojovat sdílený adresář (je přednastavený) **Server** IP adresa PC **Directory** název adresáře v PC ze kterého budete sdílet **User/Password** Pokud je pro přístup k PC nutné jméno/heslo vyplňte, pokud ne, nechejte prázdné<br>**Active** Vyberte YES a zvolte 'Mount' v dolní části Vyberte YES a zvolte 'Mount' v dolní části

UpozornČní ڡ

Pokud vypnete PC nebo odpojíte síť zvolte "Unmount". V opačném případě se může neúměrně prodloužit čas bootování přijímače, protože se bude snažit připojit !

![](_page_39_Picture_5.jpeg)

#### **16. Funkce PVR (videorekordér)**

Přijímač dokáže nahrávat 1 program při současném sledování jiné nahrávky z harddisku pokud je osazený jeden tuner. Při osazení 2 tunerů je možné současně nahrávat 2 programy a současně sledovat nahrávku z HDD nebo sledovat třetí program za podmiínky, že se nachází na stejném satelitu a TP jako některý z 2 nahrávaných.

#### **16.1. Okamžité nahrávání**

![](_page_40_Picture_1.jpeg)

Pro spuštění nahrávání právě sledovaného programu stiskněte tlačítko **. Dolla** V sezamu programů bude nahrávaný program

zobrazený červenou barvou.

Pro ukončení nahrávání stiskněte **CH**. Po

![](_page_40_Picture_5.jpeg)

Přednastavený čas okamžitého nahrávání je 2 hodiny (nebo do konce programu u programů vysílajících EPG). Pokud potřebujete upravit délku nahrávání stiskněte modré tlačítko. Čas nahrávání je možné nastavit do 23 hod 59 min.

![](_page_40_Picture_7.jpeg)

Pokud je v menu nastavení HDD zapnuta funkce Time shift, podle jejího nastavení může být ovlivněno okamžité nahrávání následovně :

1.

**Time Shift** (þasový posun) – **ON** ,

**Include Time shift on Record** (zahrnout časový posun do nahrávky) - Yes

Při spuštění okamžitého nahrávání bude v tomto případě nahrávka obsahovat i celý obsah bufferu time shift (t.j. pokud je daná předvolba přepnutá už 30 min, bude nahráno i 30 min před stisknutím Record) 2.

**Time Shift** (časový posun) – **ON**,

**Include Time shift on Record** (zahrnout časový posun do nahrávky) - No

Při spuštění okamžitého nahrávání bude v tomto případě nahrávka začínat v okamžiku spuštění nahrávání a buffer time shift se automaticky vymaže a time shift bude dostupný od okamžiku začátku nahrávání. 3.

**Time Shift** (časový posun) – **OFF**,

Při spuštěníí okamžitého nahrávání bude v tomto případě nahrávka začínat v okamžiku spuštění nahrávání.

#### **16.2. Scheduled Records – Seznam nahrávek**

Zobrazuje seznam nahrávek a souborů na HDD.

![](_page_41_Picture_295.jpeg)

Oznámení o nahrávaní se objeví 10 minut před nastaveným časem nahrávání.

Pokud je PVR vypnutý (v režimu Standby), automaticky se zapne 10 min. před nastaveným časem nahrávání. Když PVR ukončí nahrávání, přepne se automaticky do Standby.

Pokud použijeme DO v době nahrávání PVR se nevypíná.

Pokud se pokusíte vypnout PVR tlačítkem Power v době nahrávání, budete muset potvrdit na obrazovce, zda chcete opravdu zastavit nahrávání. Pomocí **OK** se uchová nahrávka na HDD.

![](_page_41_Picture_17.jpeg)

Pro rezervování nahrávky v seznamu EPG zvolte požadovanou relaci a stiskněte tl. Record  $\blacksquare$ Zobrazí se červená ikona která znamená, že program bude nahraný. Po opětovném stisknutí tl. Record se zobrazí

zelená ikona **která znamená**, že program bude přepnutý.

Po třetím stisknutí **bude rezervace zrušena.** 

#### **16.3. Timeshift – ýasový posun živého vysílání.**

Funkcea Timeshift je použitelná jen při živém vysílání a umožňuje pauzu, přetáčení vzad, vpřed a zpomalení obrazu.

![](_page_42_Picture_2.jpeg)

Pokud se změní program, nahraný soubor automaticky zmizí. Následně začne nahrávání na právě změněném programu.

Je zde možné využít všechny dostupné funkce PVR. Např. Pause (Pauza), Jump back (skok vpřed), Jump forward (skok vzad), rewind (přtáčení vzad), Fast forward (rychlé přetáčení vpřed, slow (zpomalení), frame by frame (snímek po smímku).

**16.4 Book mark – znaþka** 

Stisknutím tlačítka veděláte značku na časové lište. Pro posun na následující rezervovanou značku, stiskněte PLAY.

Pro odstranění rezervované značky z časové lišty potvrďte tlačítkem  $\left\langle \blacklozenge\right\rangle$ .

![](_page_42_Picture_8.jpeg)

![](_page_42_Picture_9.jpeg)

![](_page_43_Picture_0.jpeg)

![](_page_43_Picture_1.jpeg)

Na zobrazené časové liště pod rezervovanou značkou stiskněte tlačítko **a skokem se přesuňte na** následující rezervovanou značku. Nahrávka se spustí z označeného bodu.

**16.6. Repeat - Opakování** 

![](_page_43_Picture_4.jpeg)

Stiskněte tlačítko **opakování** v rezervovaných značkách a přehrávka se spustí v intervalu označení. V případě, že ještě nemáte vytvořené rezervace značkami, bude opakovaná celá sekce nahrávky. Na opuštění menu použijte tlačítko **REPEAT**.

#### **16.7. Stop - Stop**

![](_page_43_Picture_7.jpeg)

 $\sqrt{1}$ 

Slouží pro zastavení přehrávání již nahraného souboru a návrat na sledovaný kanál.

**16.8. Pause - Pauza** 

Slouží na zmrazení obrazu při přehrávání nebo na aktivním programu.

16.9. Fast forward/ Fast reverse or random position jump & playback Rychle vpřed, Rychle vzad nebo **náhodný skok vpřed a vzad EX** 

Rychlý posun vpřed/vzad rychlostí x2, x4, x8, x16 při krátkodobém stisknutí tlačítka. Pro návrat do normálního

přehrávání stiskněte

Při podržení tlačítka G G G G G G G G skočíte v záznamu o náhodný úsek, podle délky podržení.

#### **16.10. Slow motion and Frame by Frame – Pomalý posun nebo posun po snímcích**

![](_page_43_Picture_16.jpeg)

Stiskněte tlačítko CID na 1~2sec, přehrávání přejde do zpomaleného přehrávání. Dalším stiskem měníte rychlost přehrávání x1/16, x1/8, x1/4, x1/2.

Stisknutím tlačítka na méně než 1 sek. bude obraz jako první zpomalení a dalším stiskem se bude obraz

zobrazovat už jako **snímek po snímku**. Stisknutím tlaþítka **PLAY** se obraz vrátí do normálního režimu Play.

#### **18. Information - Informace**

**18.1. System Information - Systémové informace** 

Zobrazuje informace o software a hardware přijímače

![](_page_44_Picture_99.jpeg)

![](_page_44_Figure_4.jpeg)

#### **18.2.Network Information – Informace o síti**

Zobrazuje souhrné informace o síťovém připojení: IP adresu, masku podsítě, Bránu atd.

#### **18.3. HDD information - Informace o harddisku**

Zobrazuje informace o používaném HDD: Model, kapacitu, obsazené místo, volné místo.

#### **18.4. Tuner information – Informace o tunerech**

Zobrazuje informace o použitých tunerech v jednotlivých slotech : Typ tuneru DVB-T, DVB-S, DVB-S2, DVB-C, PLL, název modelu demodulátoru, typové označení tuneru.

#### **19. Aktualizace software**

#### **<Instalace USB Driveru do PC>**

Instalaci USB driveru (ovladače) do PC musíte provést jen při prvním použití programu Flash tools

1. Stáhněte a nainstalujte program Flash tools do PC. Flash tools musí být verze 1.0.2 nebo vyšší. Program můžete stáhnout ze stránky www.download.abcom.sk . Na stránce je nutná registrace.

2. Vypněte přijímač síťovým vypínačem, nebo stiskněte současně Standby a OK na předním panelu (Studené vypnutí)

3. Propojte přijímač s PC pomocí USB kabelu.

4. Zapněte přijímač.

5. Stiskněte a držte Standby na předním panelu dokud se na displeji nezobrazí "USB UPGRADE".

6. PC detekuje nové zařízení a žádá instalovat USB driver.

7. Spustí se průvodce instalací driveru.

8. Zvolte 'install from a list or specific location (advanced)' - instalovat ze seznamu nebo specifického umístění a klikněte na NEXT (dále)

9. Zvolte 'Include this location in the search' - zahrnout toto umístění a zvolte Browse - prohledávat.

10. Najděte složku C:/Program files/Flash tools a klikněte na 'Next' - dále

11. Průvodce vyhledá driver

12. Zvolte 'USB FOR VESTA – c:/windows/inf/vestausb.inf' a klikněte na 'Next' - dále

12.1. Pokud systém nenajde driver, najděte ho v c:/program files/Flash tools/vestausb a klikněte na 'OK'

13. Po ukončení instalace klikněte na 'Finish'.

Upozornění: Důležité je dodržet postup instalace krok za krokem.

Když je driver správně nainstalovaný, můžete přistoupit k instalaci software do přijímače.

#### **Aktualizace software pres USB**

![](_page_45_Picture_266.jpeg)

1. PVR a PC musí být propojeni USB kabelem.

2. Stiskněte a podržte tlačítko Stand by zapněte přijímač do sítě (síť.vypínačem), počkejte dokud neuvidíte na předním panelu "USB UPGRADE"

3. Otevřete program Flash tools

4. Klikněte na USB v horní lište, ve spodním okně "Message" se zobrazí "USB Connected" (USB připojené)

5. Klikněte na "File" a vyberte požadovaný software na stažení do PVR

![](_page_46_Picture_54.jpeg)

![](_page_46_Picture_55.jpeg)

![](_page_46_Picture_56.jpeg)

7. Při zobrazení "DONE", pokud nahráváte software, který se skládá z vícero částí, načítejte další část do okna File a klikněte na "Down" nebo stiskněte tlačítko Standby na předním panelu nebo na DO (dálkové ovládání), PVR se restartuje.

#### **Network Update – Aktualizace přes internet**

Prostřednictvím služby Network Update je možné přímé nahrávání firmware (images) , uvítacích obrázků (welcome) přes internet.

V hlavním menu zvolte "Network update".

![](_page_47_Figure_3.jpeg)

### **20. Významový slovník**

![](_page_48_Picture_152.jpeg)

#### **21. ěešení problémĤ**

![](_page_49_Picture_249.jpeg)

#### **22. Technické specifikace**

![](_page_50_Picture_165.jpeg)

![](_page_51_Picture_216.jpeg)

#### □ Upozornění:

Výrobce si vyhrazuje právo měnit technické specifikace a funkce přístroje za účelem vylepšení jeho vlastností bez předchozího upozornění.

- HDMI<sup>TM</sup>, HDMI logo a High-Definition Multimedia Interface jsou registrované ochranné známky HDMI Licensing LLC.
- 
- HDCP : licencované u HDCP<br>● Dolby Digital™ : Dolby je registrovaná ochranná známka Dolby Laboratories, vyráběné pod licencí Dolby Laboratories
- MPEG-4 AVC/H.264 : licencované u MPEG LA<br>■ MPEG Audio laver 1 2 3 : licencované u S LSV
- MPEG Audio layer 1,2,3 : licencované u S.I.SV.EL. S.p.A.<br>● MP3 Audio : MPEG Laver-3 audio kódovací technologie. I
- MP3 Audio : MPEG Layer-3 audio kódovací technologie, licencované u Fraunhofer IIS and Thomson.
- DVB-T : licencované u MPEG LA a ETSI

Majitelem autorských práv na slovenskou a českou verzi tohoto manuálu je AB-COM.s.r.o. Topoľčany.

Zveřejňování v elektronické podobě je povoleno jen se souhlasem majitele autorských práv.

#### **23. TV BRAND CODE LIST.**

![](_page_53_Picture_15.jpeg)

![](_page_53_Picture_16.jpeg)

![](_page_54_Picture_196.jpeg)

![](_page_55_Picture_23.jpeg)

![](_page_55_Picture_24.jpeg)

![](_page_56_Picture_12.jpeg)

![](_page_56_Picture_13.jpeg)

![](_page_57_Picture_32.jpeg)

![](_page_57_Picture_33.jpeg)

208 210 251 290 293 295 298

**MAGNAFON** 

MAGNAVOX

MAGNUM

MAIDSON

**MAJESTIC** 

**MANDOR** 

**MANESTH** 

MARANTZ

MARELLI

MASUDA

MAXIMAL

MAXWELL

**MEDIATOR** 

**MEGATRON** 

**MEDION** 

**MEGAS** 

MELVOX

**MEMOREX** 

**MEMPHIS** 

**MERCURY** 

**MICROMAXX** 

**MICROSTAR** 

**MIDLAND** 

MINATO

**MINERVA** 

**MINOKA** 

MINUTZ

**MIVAR** 

**MITSUBISHI** 

METZ

**MGA** 

MEI

**MATSUI** 

**MARK** 

![](_page_59_Picture_13.jpeg)

![](_page_59_Picture_14.jpeg)

![](_page_60_Picture_23.jpeg)

![](_page_60_Picture_24.jpeg)

**SHARP SHINTOSHI** SHIVAKI **SHOGUN** SHORAL SIAM SIAREM SICATEL **SIEMENS** SIFRA **SIESTA** SIGNATURE SILVA SILVER **SIMPSON** SINGER SINUDYNE SKANTIC **SKY** SKYMASTER **SKYWORTH** SLX SOGERA SOLAVOX SONAWA SONIKO SONITRON SONNECLAIR SONOKO SONOLOR SONTEC SONY SOUND & VISION SOLIND WAVE SOLINDESIGN SOUNDWAVE **SPECTRA SPECTRICON** SQUAREVIEW SR2000 SSANGYONG

SSS

SEMIVOX

**SENCORA** 

**SENTRA** 

**SERINO** 

**SEMP** 

062

**STAKSONIC** STANDARD **STARLIGHT STARLITE STENWAY STERN STRATO STYLANDIA** SUNIC LINE **SUNKAI** SUNSTAR SUNWOOD SUPERLA **SUPERTECH SUPRA SUSUMU SUTRON SWISSLINE** SYDNEY **SYLVANIA SYMPHONIC** SYSLINE SYTONG  $[T]$ **TACTUS** TADNDY TANDBERG TANDY **TASHIKO** TASHKO **TATUNG TCM** TEAC **TEC TECHICA TECHLINE TECHNEMA TECHNICS TECHNISAT TECHNOLACE** TECHWOOD **TECNIMAGEN TEDELEX TEIRON TEKNIKA TEKNIKA** TELEAVIA

![](_page_62_Picture_21.jpeg)

![](_page_62_Picture_22.jpeg)

![](_page_63_Picture_8.jpeg)

![](_page_67_Picture_0.jpeg)

![](_page_67_Picture_1.jpeg)